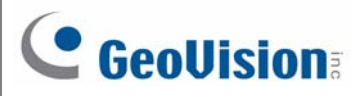

## **GV-POE1611** 16-Port Gigabit 802.3at Web Management

### PoE Switch

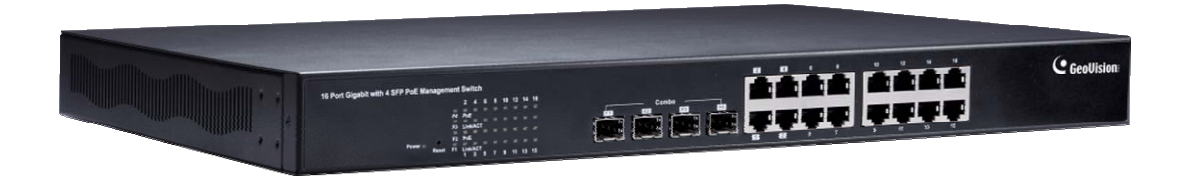

### **Packing List**

- **1.** GV-POE1611 x 1
- **2.** AC Power Cord x 1
- **3.** Screw x 8
- **4.** Rack Mount Kit x 1
- **5.** Software CD x 1
- **6.** GV-POE1611 Quick Start Guide x 1

**Note:** If any of these items is found missing or damaged, please contact your local supplier for replacement.

#### **Front Panel**

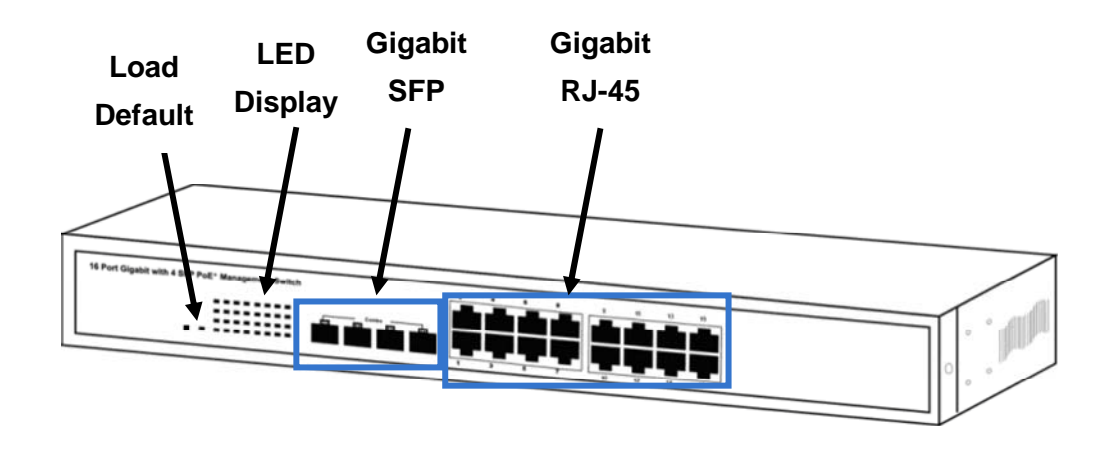

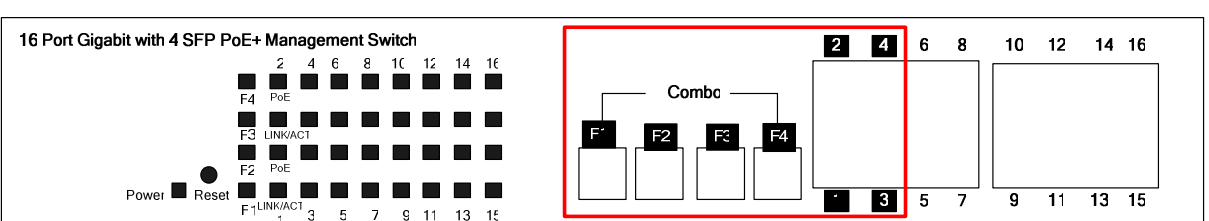

**IMPORTANT:** The 4 SFP ports labeled F1 ~ F4 are associated with the 4 RJ-45 ports labeled 1 ~ 4 respectively. When one of the two associated ports is used, the other port will not work. For example, if the Gigabit SFP port labeled F1 is used, the Gigabit RJ-45 port labeled 1 will not function.

#### LED Indicators on the switch

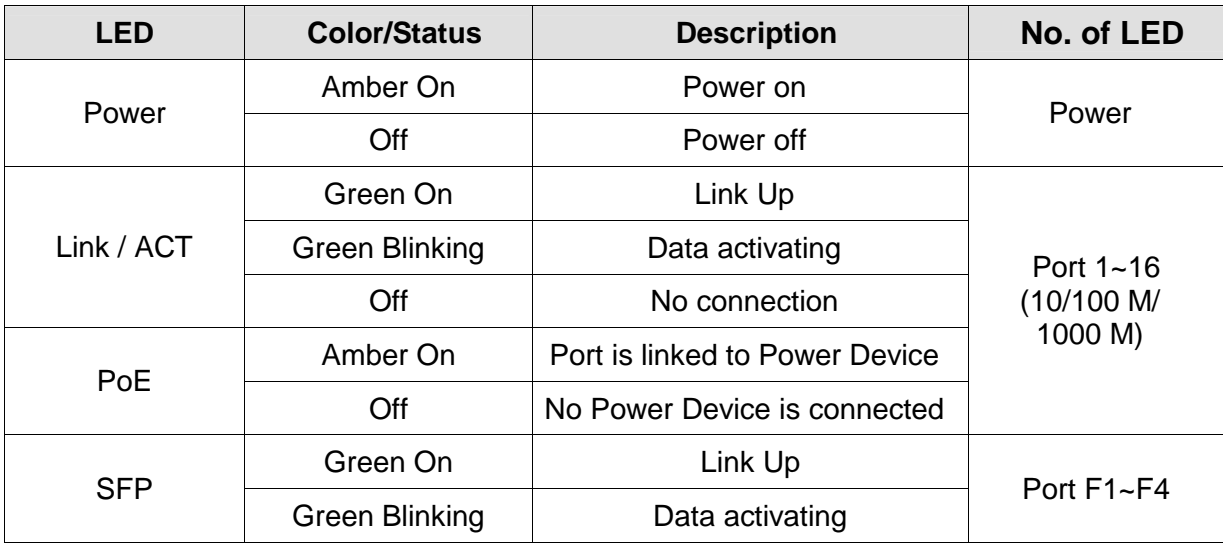

**C** GeoVision

# **C** GeoVision

#### **Connecting up to 15 GV-IP Cameras and 1 GV-NVR/DVR System**

Through twisted pair cables, this switch can be connected to up to 15 GV-IP Cameras and 1 GV-NVR/DVR System. You can also extend the connections by connecting to other switches.

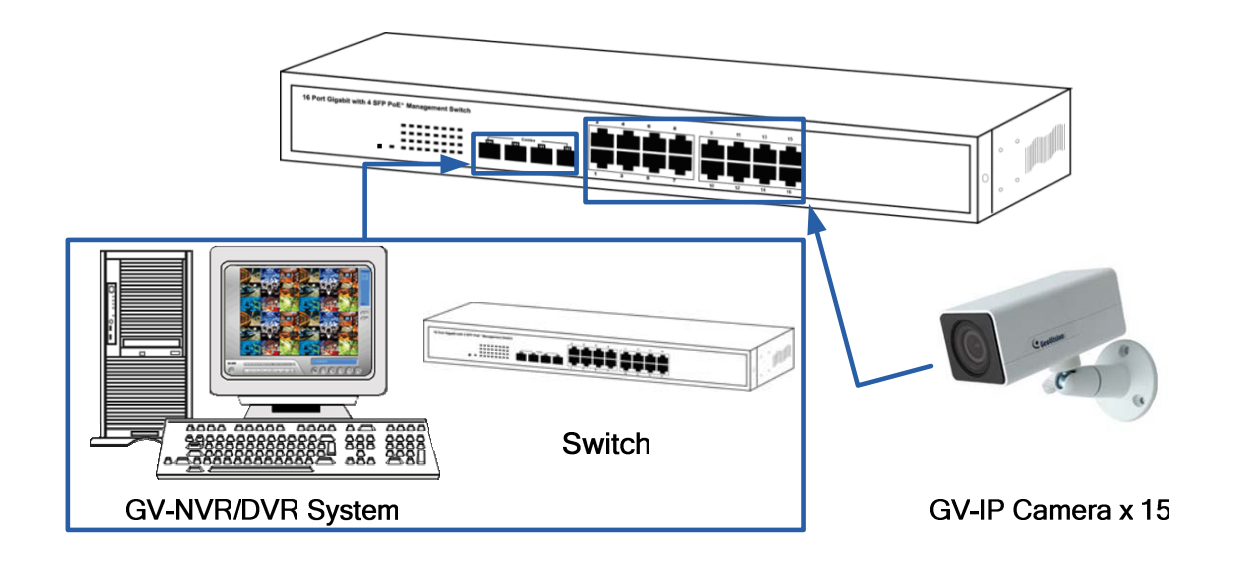

**Note:** The maximum cable length for Gigabit RJ-45 is 100 meters. For connection that exceeds 100 meters, you can use the Gigabit SFP ports.

#### **Accessing Web Interface**

Users can log in the Web interface to manage and set up the switch. Follow the below steps to log in the Web interface.

**Note:** The device has a default IP \\192.168.0.250. The default Password to log in is admin.

1. To access the Web user interface, type the default IP \\192.168.0.250 into your Web browser.

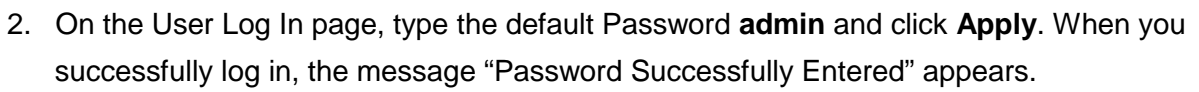

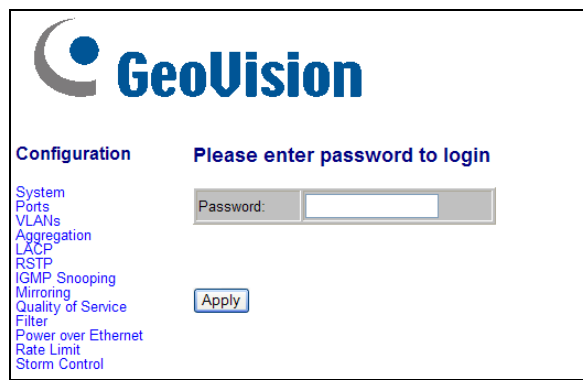

3. To configure the GV-POE Switch, select desired functions from the left menu.

#### **Loading Default Setting**

You can load the default value with the **Reset** button or with the Web interface.

#### **Hardware**

- 1. Turn on the switch.
- 2. Press and hold the **Reset** button on the front panel of the switch for 5 seconds until all the LED start blinking.
- 3. Release the button. The switch is restored to its default settings.

**Note:** After restoring default settings, you will need to configure IP address and Password again.

#### **Web Interface**

1. On the Web interface, select **Factory Default**. This page appears.

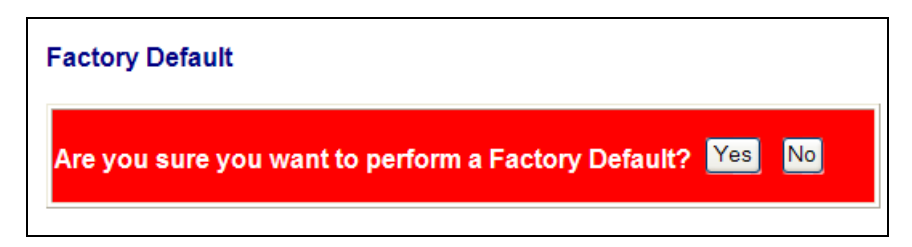

2. Click **Yes** to restore the switch to the original configuration.

C GeoVision

# C GeoVision

**Note:** Loading default from the Web interface will not change the user name, password and IP configuration. If you want to restore the default setting of IP address, user name and password, press the **Reset** button on the front panel of the switch.

### **Updating Firmware**

1. On the Web interface, select **Software Upload**. This page appears.

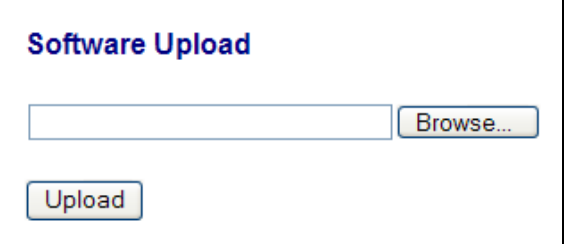

- 2. Click **Browse** to select the latest firmware file (.bin) for update.
- 3. Click **Upload**. The uploading process is started.
- 4. After the firmware is successfully uploaded, click **Logout** from the left menu and re-login the switch.

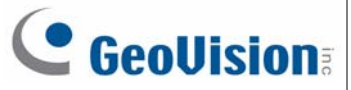

## **Specifications**

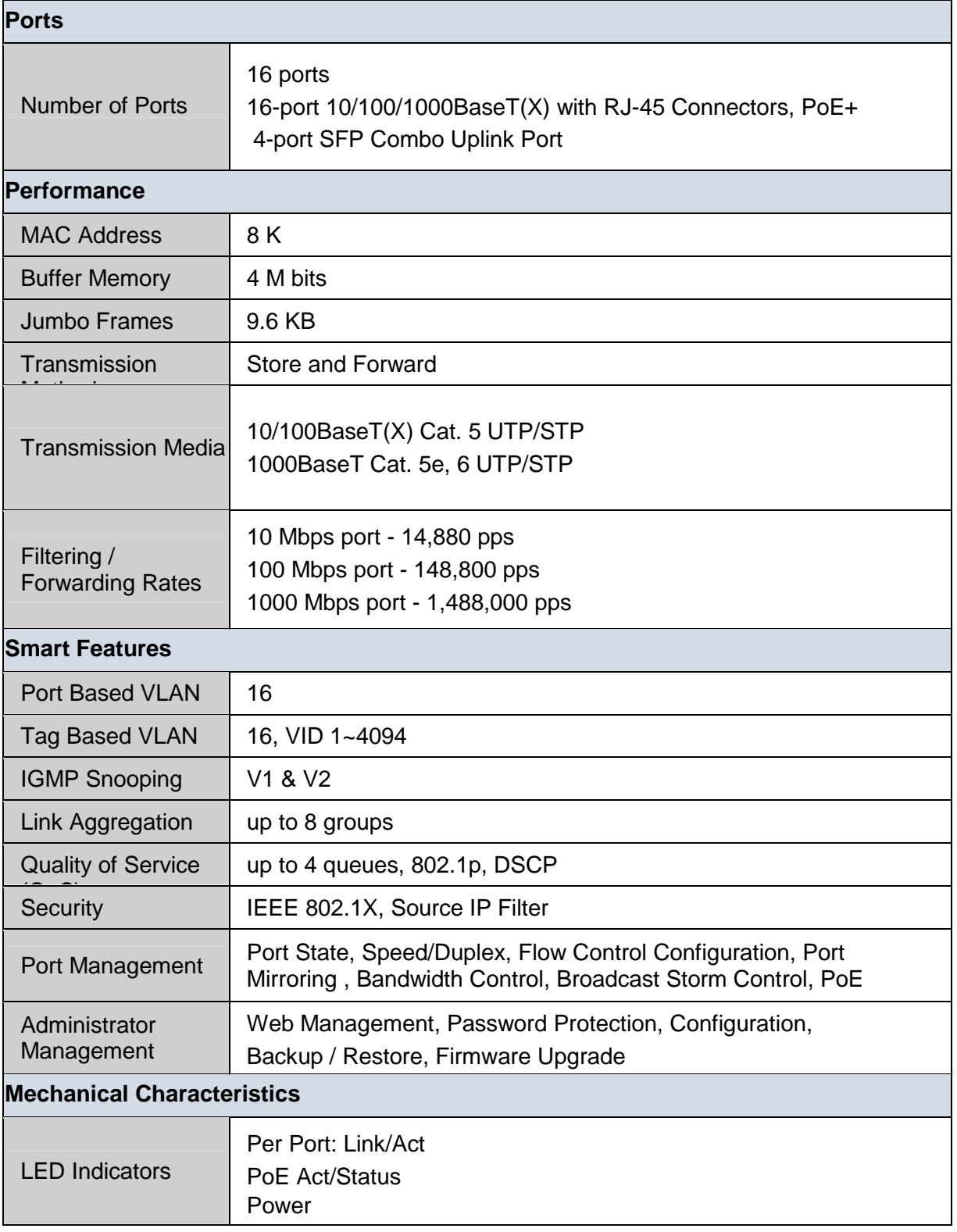

# **C** GeoVision

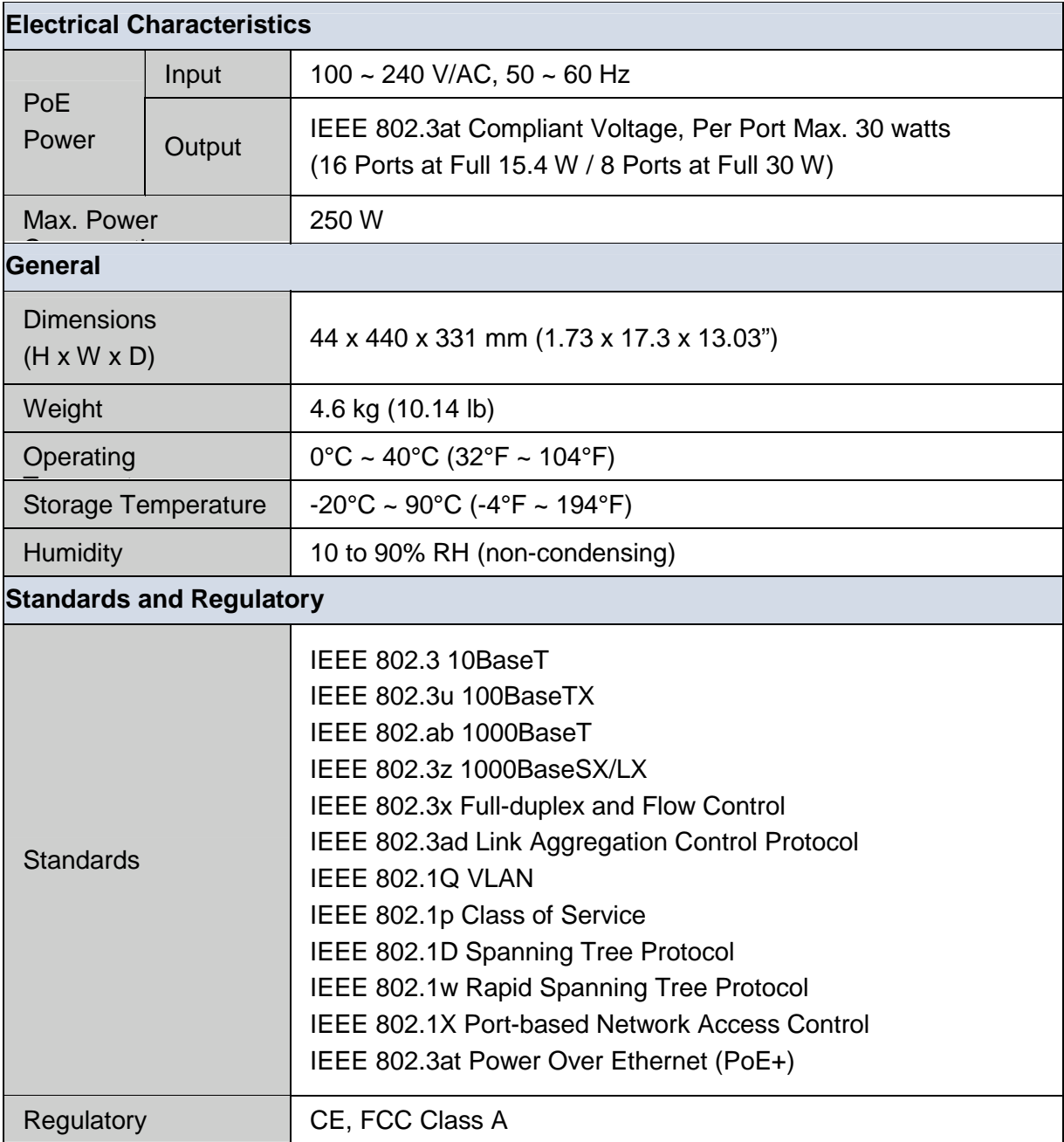

**Note:** Specifications are subject to change without prior notice.